# **SSL Certificate - Tomcat** Installation Guide

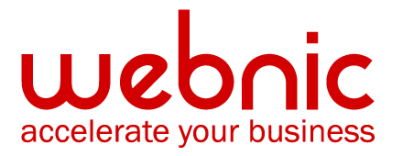

# **Please select your version**

[Installation Instructions for Tomcat using PKCS#7 format](#page-2-0)

[Installation Instructions for Tomcat using X.509 format](#page-5-0)

# <span id="page-2-0"></span>**Installation Instructions for Tomcat using PKCS#7 format**

**NOTE:** When using the PKCS#7 format there is no need to download and install the Intermediate CA Certificates separately as this format already includes all files: Your End Entity Certificate and Intermediate CA certificate.

## **Step 1: Download the SSL Certificate**

Sign into your **Symantec Trust Center** account and download the certificate by following the steps [here.](https://knowledge.symantec.com/support/ssl-certificates-support/index?page=content&actp=CROSSLINK&id=SO8061)

**NOTE:** Ensure that the **PKCS#7 format** has been selected when downloading the certificate.

Make sure there are 5 dashes to either side of the BEGIN PKCS#7 and END PKS#7 and that no white space, extra line breaks or additional characters have been inadvertently added.

To follow the naming convention for Tomcat, rename the certificate filename with the **.p7b** extension. For example: **ssl\_cert.p7b**

**NOTE:** If you want to install the Certificate sent from Symantec via e-mail, follow the installation instructions from <a href="https://knowledge.symantec.com/support/sslcertificates-support/index?page=content&actp=CROSSLINK&id=INFO234">here</a>.

#### **Step 2: Import the SSL Certificate into the Keystore:**

Enter the following command to import your SSL Certificate:

**keytool -import -alias your\_alias\_name -trustcacerts -file ssl\_cert.p7b -keystore your\_keystore\_filename**

**NOTE:** The **alias name** and **Keystore name** in this command must be the **same** as the alias name and Keystore name used during the **generation of the private key and CSR**.

**NOTE:** During the import you might get following error: Error: "java.lang.Exception: Input not an X.509 certificate".

To troubleshoot the error please refer to the steps from [here.](https://knowledge.symantec.com/support/ssl-certificates-support/index?page=content&actp=CROSSLINK&id=SO7222)

### **Step 3: Confirm the contents of the keystore**

Enter the following command to list the contents of the keystore:

#### **keytool -list -v -keystore your\_keystore\_filename >output\_filename**

For Example:

```
keytool -list -v -keystore keystore_name >keystorelist.txt<br>Enter keystore password: _
```
View the contents of the output file.

```
|<br>|Keystore type: JKS<br>|Keystore provider: SUN
 Your keystore contains 3 entries
Alias name: alias_name<br>Creation date: Aug 4, 2011<br>Entry type: PrivateKeyEntry<br>Certificate Chain length: 4<br>Certificate[1]:<br>Owner: CN=tomcat.netsure.net, OU=SSL Department, O=Symantec Corporation, L=Mountain View, ST=Califor
```
Verify the following information:

The SSL certificate is imported into the alias with the "Entry Type"

of **PrivateKeyEntry** or **KeyEntry**. If not, please import the certificate into the

Private Key alias.

The **Certificate chain length** is **4**

# **Step 4: Configure Tomcat server**

Once the certificates are imported into the keystore, configure your server.xml to enable SSL following the steps [here.](https://knowledge.symantec.com/support/ssl-certificates-support/index?page=content&actp=CROSSLINK&id=SO5306)

# <span id="page-5-0"></span>**Installation Instructions for Tomcat using X.509 format**

## **Step 1: Download and Install Symantec CA Certificates:**

- 1. [Download the Intermediate CA certificate.](https://knowledge.symantec.com/support/ssl-certificates-support/index?page=content&id=INFO657&actp=search&viewlocale=en_US)
- 2. Select the appropriate Intermediate CA certificate for your SSL Certificate type.
- 3. Copy the Intermediate CA certificate and paste it in a text editor such as Notepad or Vi.
- 4. Save the file as **intermediate.cer**
- 5. Use the following command to import this Certificate into the keystore:

**keytool -import -trustcacerts -alias Intermediate -keystore your\_keystore\_filename file intermediate.cer**

For Example:

|<br>|keytool −import −trustcacerts −alias primaryIntermediate −keystore keystore\_name −file primary\_inter.cer<br>Enter keystore password:<br>Certificate was added to keystore

## **Step 2: Obtain and Install the SSL Certificate**

1. Symantec will send the SSL Certificate via e-mail. If the certificate is an attachment (Cert.cer), you can use the file.

If the certificate is in the body of the email, copy and paste it into a text file using Vi or Notepad.

When downloading the certificate, select the **X.509** format and copy only the **End Entity Certificate**.

The text file should look like:

-----BEGIN CERTIFICATE-----

[encoded data]

-----END CERTIFICATE-----

- 2. To follow the naming convention for Tomcat, rename the certificate filename with the **.cer** extension. For example: **ssl\_cert.cer**
- 3. Enter the following command to import your SSL Certificate:

**keytool -import -trustcacerts -alias your\_alias\_name -keystore your\_keystore\_filename -file your\_certificate\_filename**

For Example:

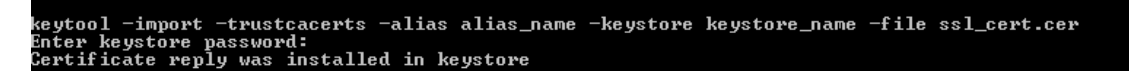

**NOTE:** The alias name in this command must be the same as the alias name used during the generation of the private key and CSR.

#### **Step 3: Confirm the contents of the keystore**

1. Enter the following command to list the contents of the keystore:

#### **keytool -list -v -keystore your\_keystore\_filename >output\_filename**

For Example:

```
keytool -list -v -keystore keystore_name >keystorelist.txt<br>Enter keystore password: _
```
2. View the contents of the output file

```
|Keystore type: JKS<br>|Keystore provider: SUN
Your keystore contains 3 entries
|<br>|Alias name: alias_name<br>|Creation date: Aug 4, 2011<br>|Entry type: PrivateKeyEntry<br>|Certificate[1]:<br>|Certificate[1]:
Owner: CN=tomcat.netsure.net, OU=SSL Department, O=Symantec Corporation, L=Mountain View, ST=California, C=US:
```
3. Verify the following information:

The SSL certificate is imported into the alias with the "Entry Type" of **PrivateKeyEntry** or **KeyEntry**. If not, please import the certificate into the Private Key alias.

The **Certificate chain length** is **4**.

## **Step 4: Configure Tomcat server**

Once the certificates are imported into the keystore, configure your server.xml to enable SSL following the steps [here.](https://knowledge.symantec.com/support/ssl-certificates-support/index?page=content&actp=CROSSLINK&id=SO5306)